DO NOT USE INTERNET EXPLORER BROWSER FOR THE eAP101 PROCESS – Supported browsers include Firefox, Chrome and Safari.

NOTE: This process can only be completed after a contract has been entered into PeopleSoft and the overnight refresh has occurred. Please refer to the appropriate BPG linked below for instructions on how to create contracts.

[Create a New AY Contract and Add Terms \(pdf\)](https://content-calpoly-edu.s3.amazonaws.com/academic-personnel/1/PDF/create_new_ay_contract_and_add_terms.pdf) or [New Terms for Existing Contract \(pdf\)](https://content-calpoly-edu.s3.amazonaws.com/academic-personnel/1/PDF/new_terms_for_existing_contract.pdf)

1. Log into your portal and click on eAP101 tab. (please refer to FAQ's in the portal on how to add content if you do not see the eAP101 tab)

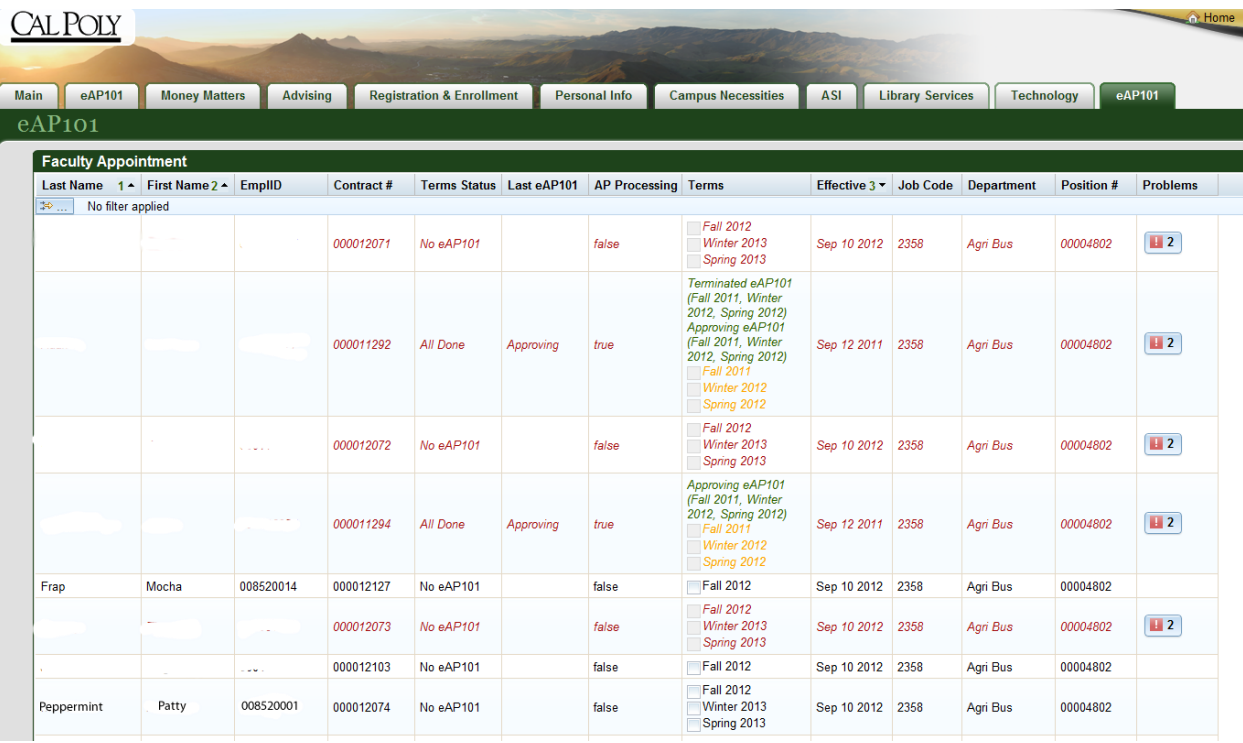

Contracts listed in black are ready for an eAP101 to be initiated.

Contracts listed in green have been submitted and can only be viewed.

Contracts listed in Yellow are currently in process and cannot be altered.

Contracts listed in red have issues. See problem details by clicking the  $\Box$  icon in the last column.

**IF YOU DO NOT SEE THE CONTRACT YOU ENTERED, PLEASE VERIFY YOU USED THE CORRECT TERM CODE IN CONTRACT DATA.** Note: Term codes beginning with 6 will not be available through this process.

2. Find the employee to create an eAP101 and choose the correct terms. Once you have checked the terms for this appointment, click the create eAP101 button.

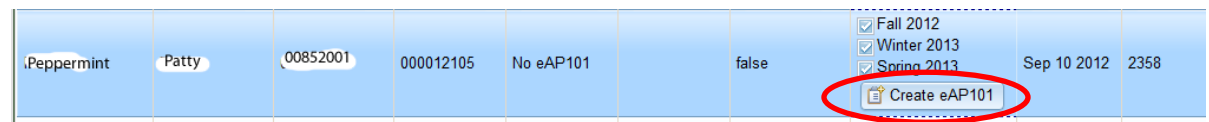

3. The eAP101 for the employee will be generated in a new tab entitled "Academic Appointment and Assignment Record (eAP101)". Please verify the information in the EMPLOYEE INFORMATION section.

Academic Appointment and Assignment Record (eAP101)

# Academic Appointment and Assignment Record (eAP101)

#### **EMPLOYEE INFORMATION**

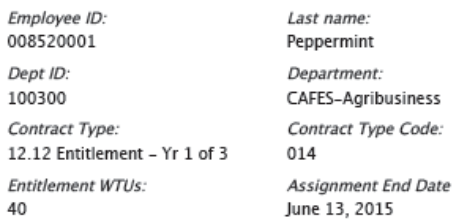

First name: Patty Org Unit (paycheck delivery): 003 Contract Number: 000012128 College College of Agriculture, Food and<br>Environmental Sciences

Primary Prefix: Dr. Employee Record: 0 Employee Username:

#### **ASSIGNMENT**

4. Check the appropriate boxes under the assignment section only if they apply to appointment.

Note: Not all assignments will have information checked in this section

### **ASSIGNMENT**

There are subsequent term(s)/academic year(s) for this assignment

- o Use if you will be assigning other terms at a later date.
- Extension of current full time lecturer position for second year

□

Full-Time for Academic Year

O

New Hire for College

D PAF to be sent to Academic Personnel. Offer letter will be printed out and sent to employee.

### 5. Verify that the quarters you are assigning have the correct information.

### FALL WORK ASSIGNMENT AND PAY

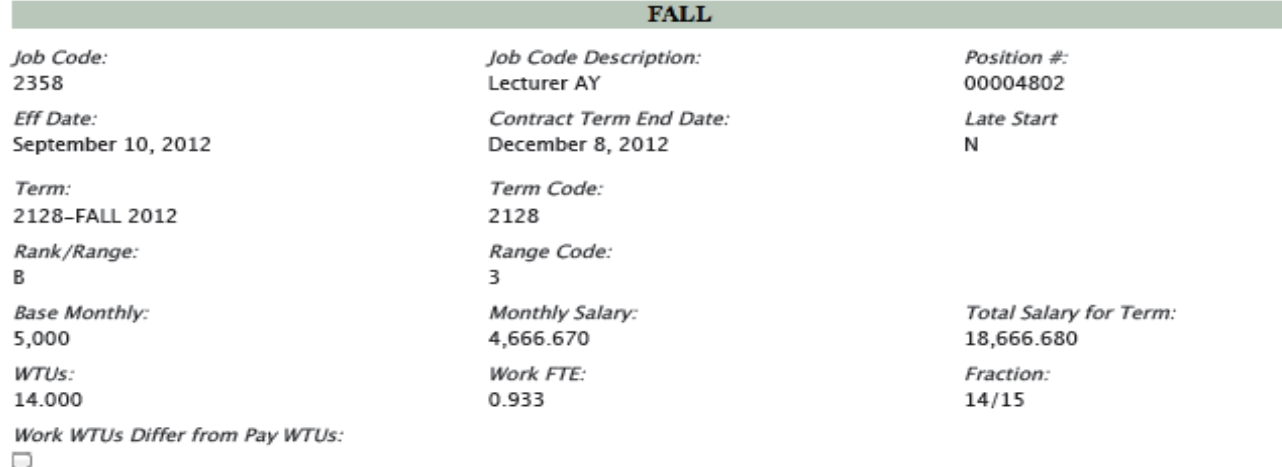

### WINTER WORK ASSIGNMENT AND PAY

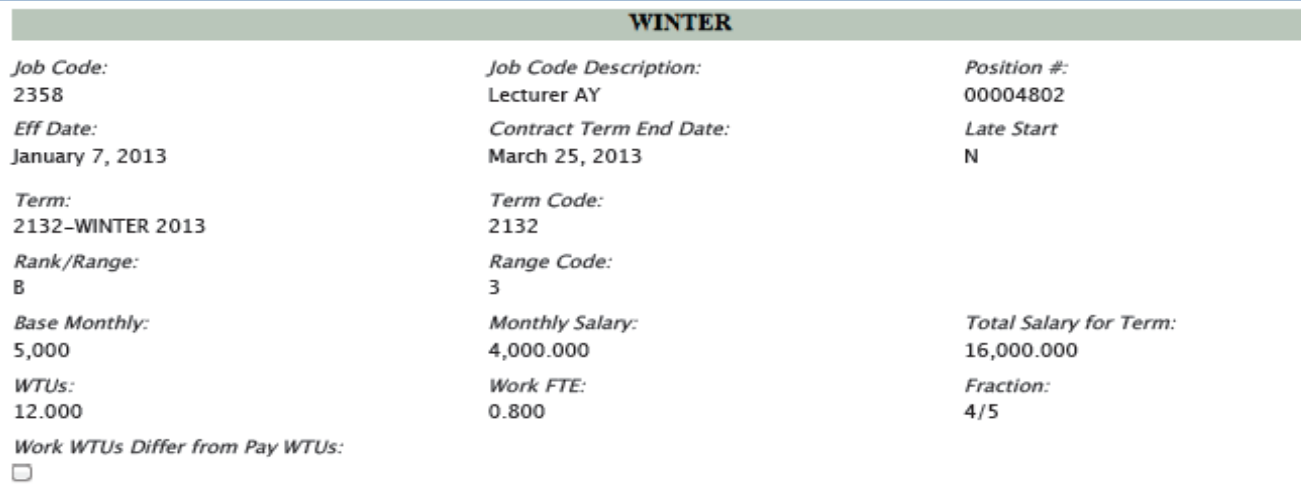

### SPRING WORK ASSIGNMENT AND PAY

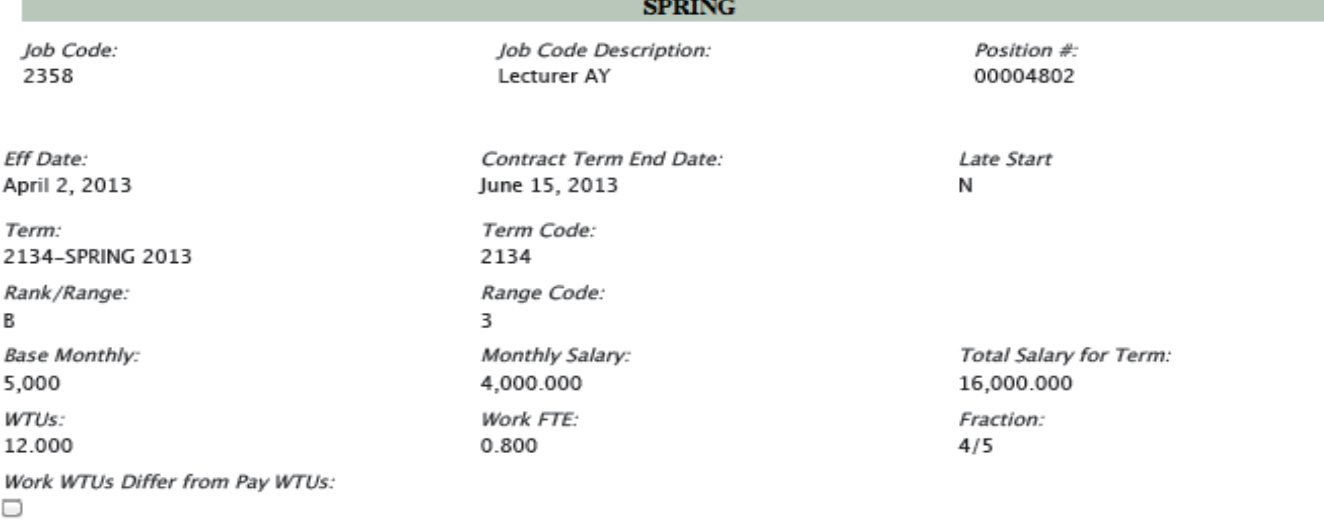

## 6. Fill in the appropriate assignment/letter requirements.

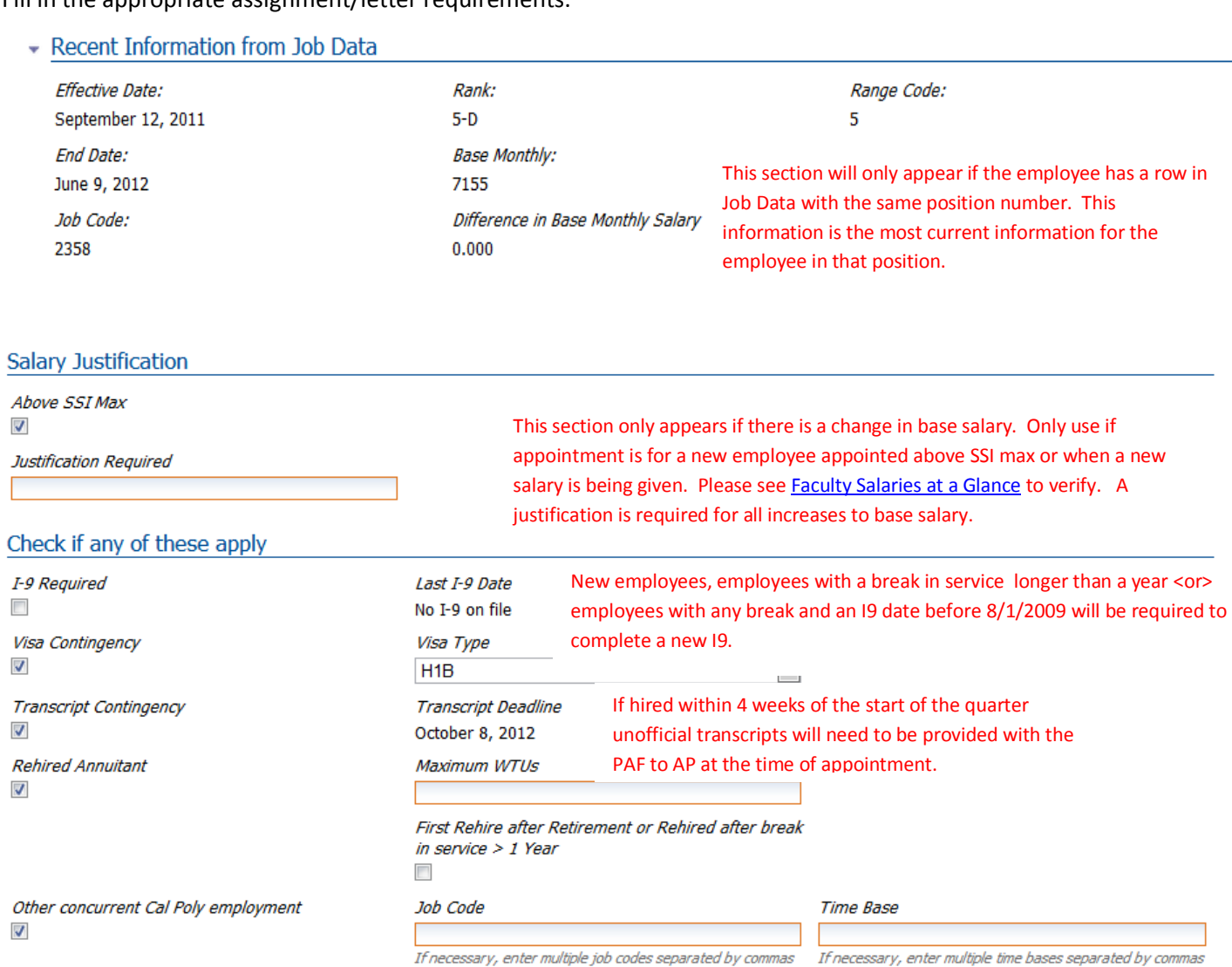

Note: If other position is non-exempt and total hours > full time HR101S is required

If necessary, enter multiple depts separated by commas

Dept

Non-exempt  $\overline{\phantom{a}}$ 

Exempt

 $\overline{\phantom{a}}$ 

- Appointment Basis and Funding

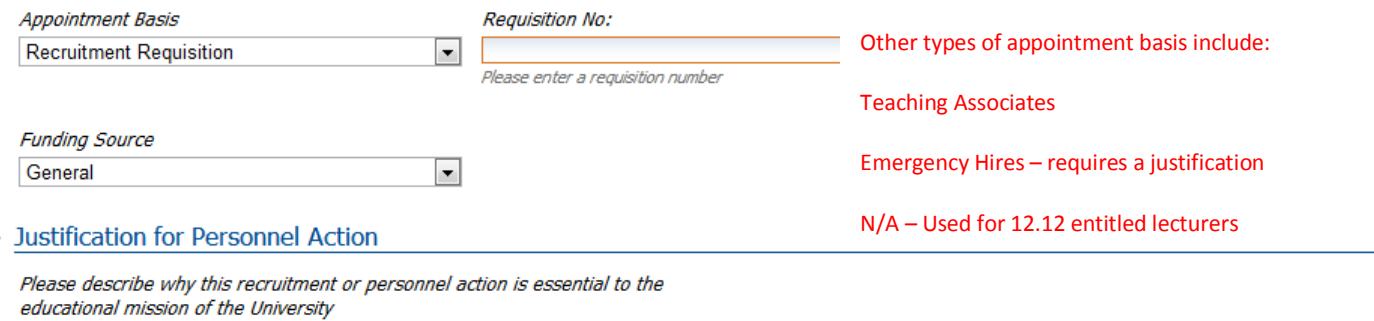

 $\blacksquare$ 

Appointment to meet curricular needs/course demand

ü

7. Once you have completed filling out the eAP101 you can review and then send or immediately send the form to the next level of approval.

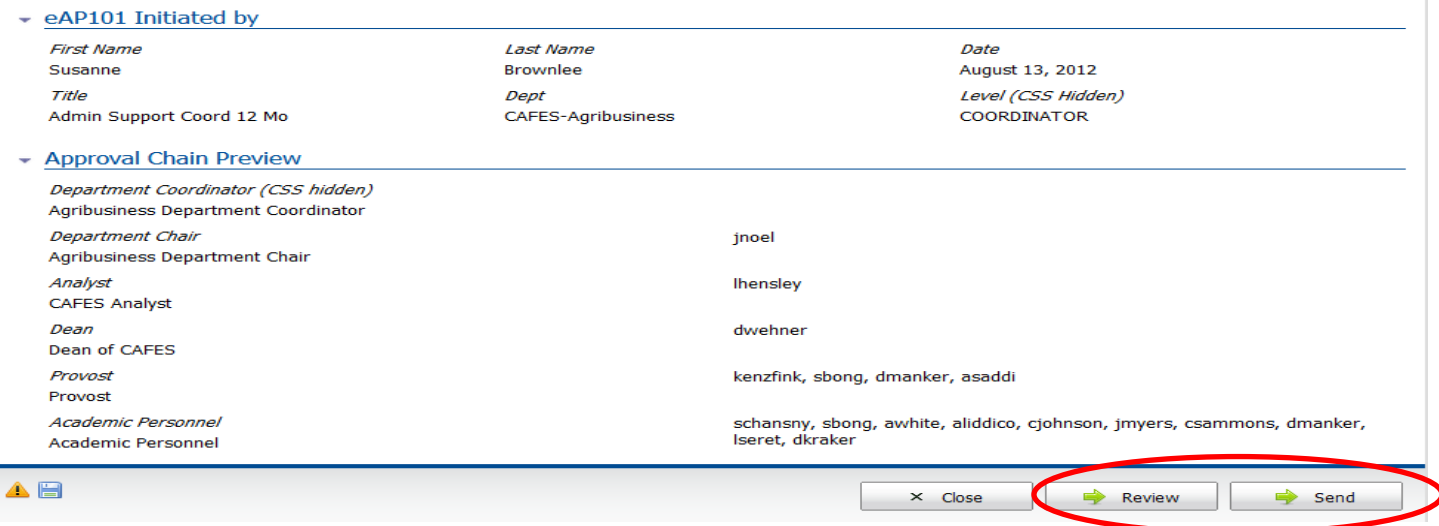

8. If you have any errors in the eAP101 a notice appears at the bottom of the form.

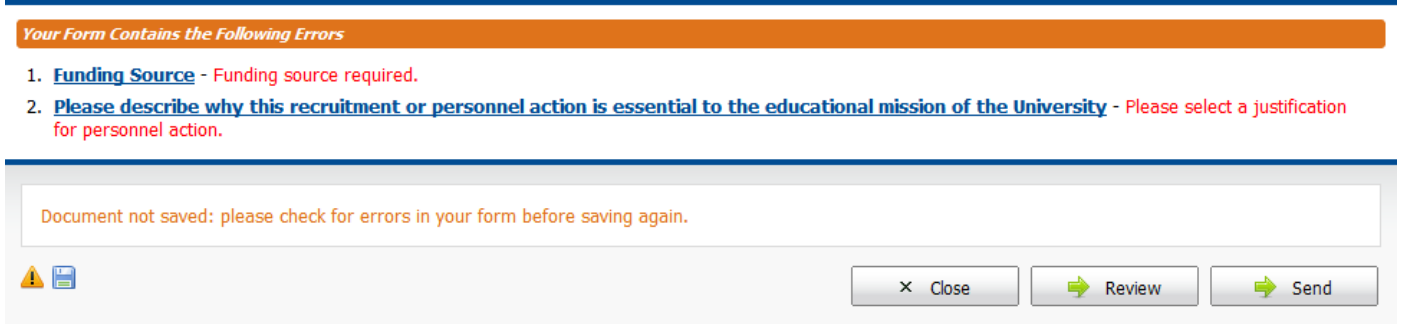

9. One you have submitted the eAP101 successfully you will get the following message.

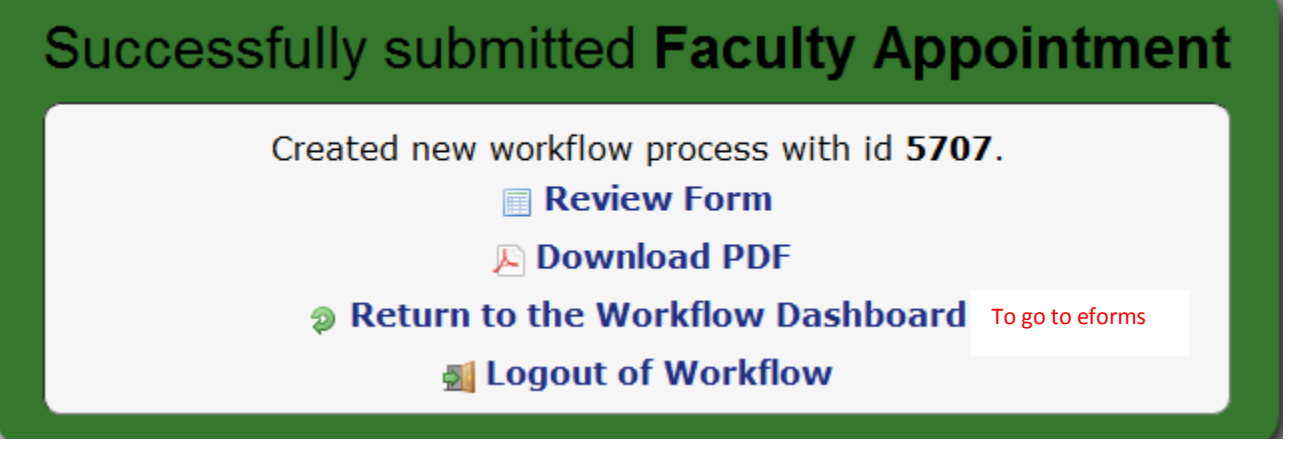

To create another eAP101 go back to the "My Cal Poly Portal" tab in your browser

10. At any time you can log into [https://eforms.calpoly.edu](https://eforms.calpoly.edu/) and enter the process id or search by the employee to see the status of your request.

OPTION 1 - Search by Process ID

Go to the Lookup Process tab and use the Process ID you were given when you submitted your request. Make sure to select the Faculty Appointment workflow.

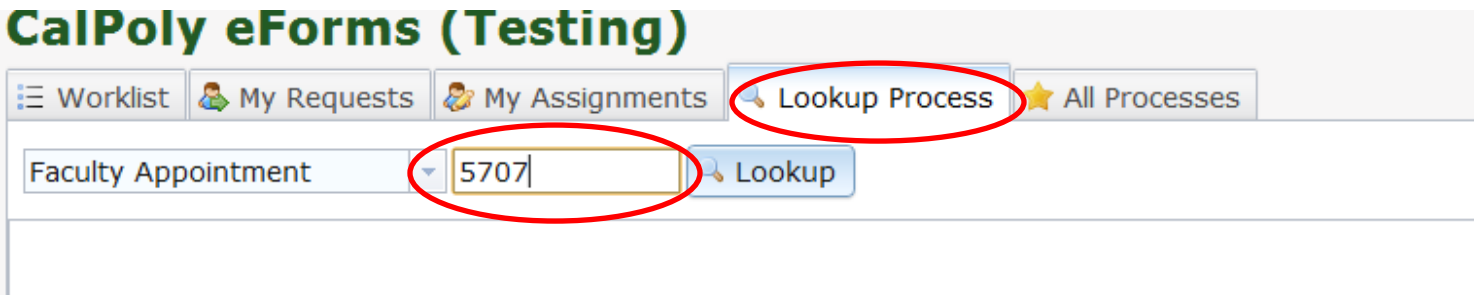

OPTION 2 – Search by Name, Empl Id or other Variable

 Go to the My Requests tab choose Faculty Appointment. You will want to add a filter to narrow your search. In this example the search is performed by last name.

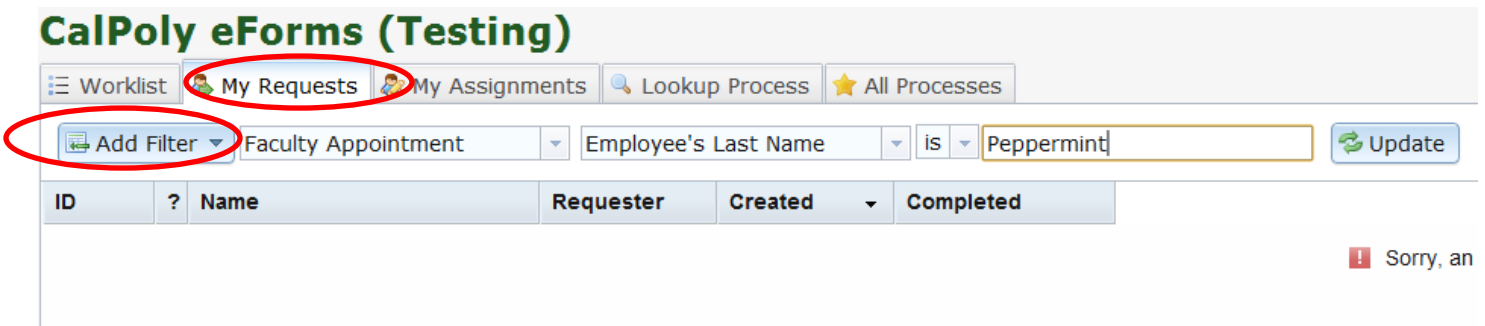